**Clearlogin - Portal and Dashboard Tour**

#### In This Article

- [Overview](#page-2-0)
- [Portal Toolbar](#page-2-1)
- [Portal Dashboard](#page-2-2)
- [Application Filter](#page-3-0)
- [Application Manager](#page-3-1)
- [Next Steps](#page-4-0)

# <span id="page-2-0"></span>**Overview**

After you sign into your company's Clearlogin portal, you'll be presented with your personal dashboard. This article will help get you familiar with everything included in the portal and show you important items you should be aware of.

# <span id="page-2-1"></span>Portal Toolbar

The portal toolbar is where you make configuration and settings changes.

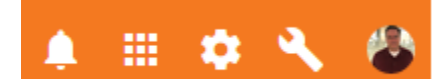

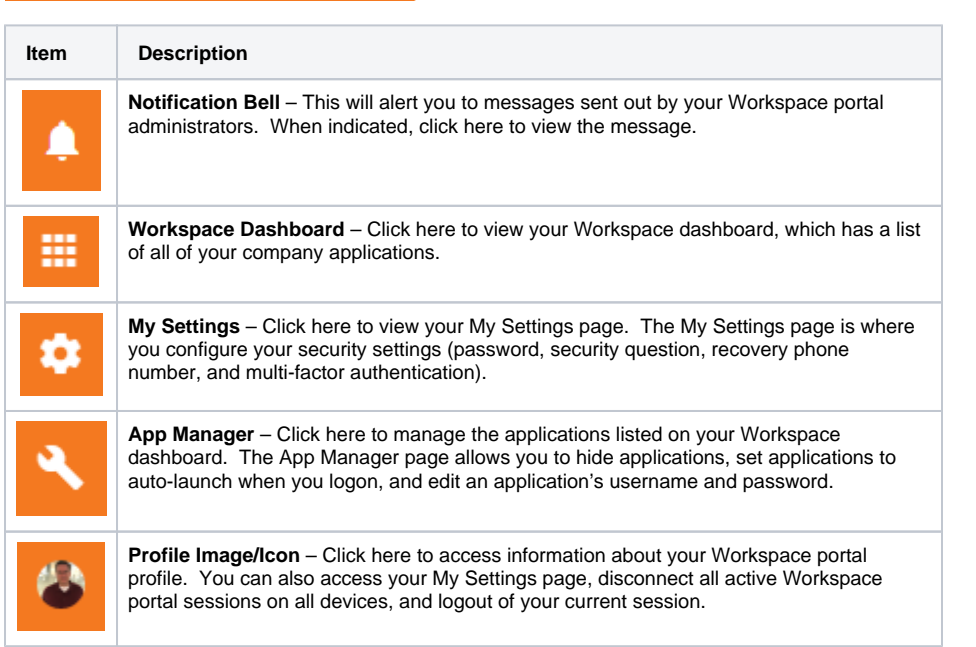

#### <span id="page-2-2"></span>Portal Dashboard

The portal dashboard has a list of all your applications. Click on an application to launch it into a new browser tab.

Evolve IP

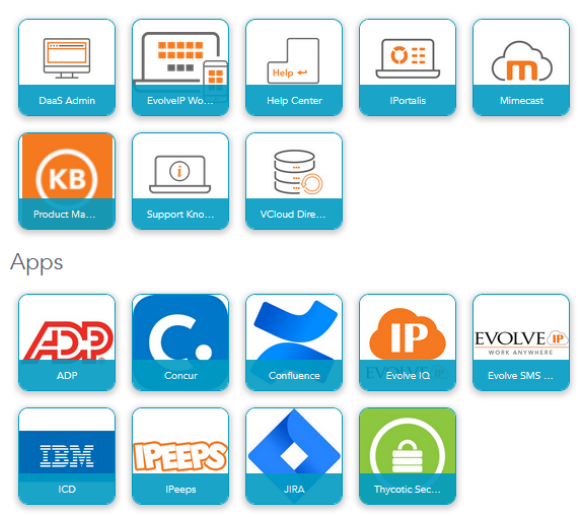

### <span id="page-3-0"></span>Application Filter

Click on the app filter button to change the number of columns in your list of applications, which changes the size of the app tiles.

You can also filter apps by their type, their name, and their date added. You'll find that the most useful part of the app filter is changing the size of app tiles by changing the number of columns.

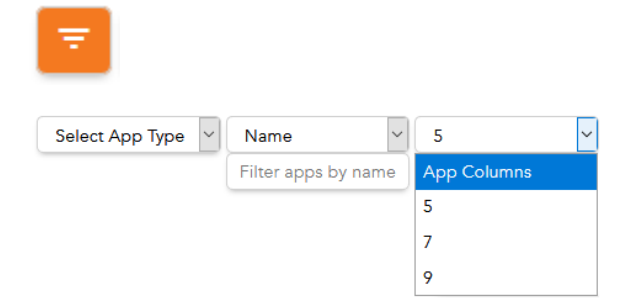

# <span id="page-3-1"></span>Application Manager

The application manager is used to configure the following settings in each application in your Workspace dashboard:

- **Hide Application** This hides the app in your Workspace dashboard.
- **Auto Launch** Automatically launches an application into a new browser tab after you log on.
- **Username & Password** Manage your application's username & password.

If you don't see entries for username & password, it's because the app doesn't require them, ➀ or doesn't support them.

To access the application manager page, click the **wrench icon** in the tool bar. If you have an app that requires a username and password, click on the pencil icon to modify the configuration.

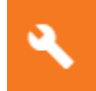

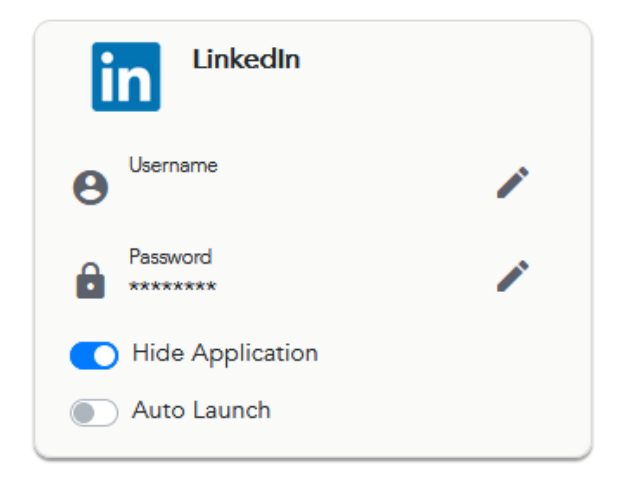

**The Application Manager page does not have a Save button.** When you make changes, they are saved automatically. When you are done making your changes, click the Dashboard icon in the toolbar to take you back to your applications.

## <span id="page-4-0"></span>Next Steps

m

- [Installing Password Manager](https://support.evolveip.net/display/EIQ/Clearlogin+-+Installing+Password+Manager)
- [Using Password Manager](https://support.evolveip.net/display/EIQ/Clearlogin+-+Using+Password+Manager)